In the past, Independent Learning used exam reports as a way to provide exam feedback to students. Now that most Independent Learning courses are in D2L, exam reports are no longer needed. Instructors should instead leave feedback via the grades tab in D2L. In addition, since the grades tab allows instructors to calculate grades in D2L, and also shows students how their grades are calculated, D2L course instructors do not need to complete grade reports. Instead of grade reports, you can leave course feedback in the final grade feedback section in D2L. Follow the steps below to leave Exam and grade feedback in D2L.

1. Click on the Grades Tab. (Note that the order of the D2L tabs can vary by course.)

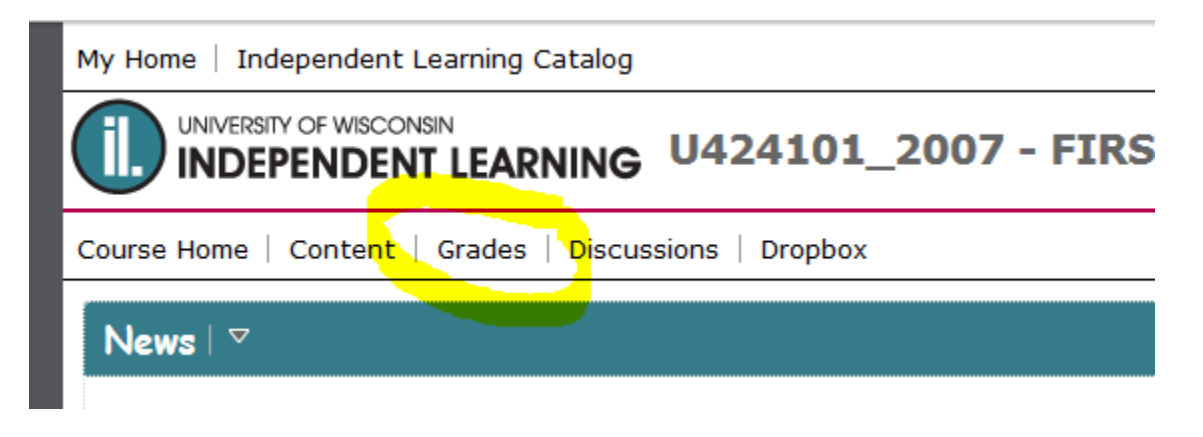

2. Be sure that the blue line is under "Enter Grades." If your blue line is not under "Enter Grades," click on "Enter Grades" with your mouse.

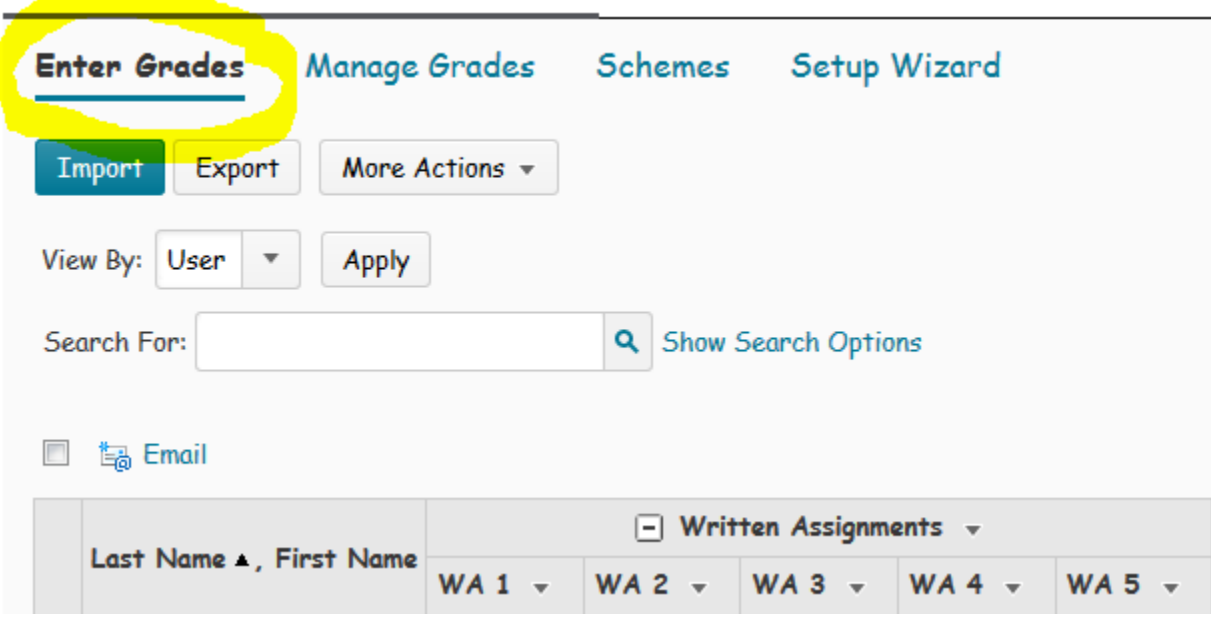

3. Click on the student name. This will display the student's page.

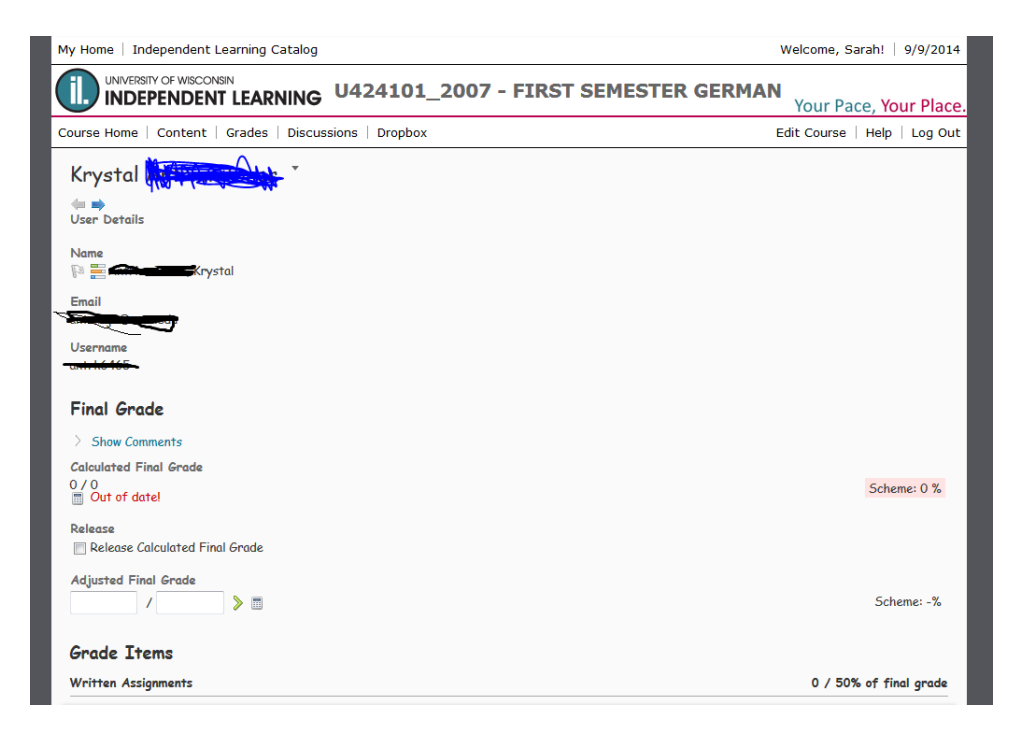

4. Scroll down until you see the appropriate exam.

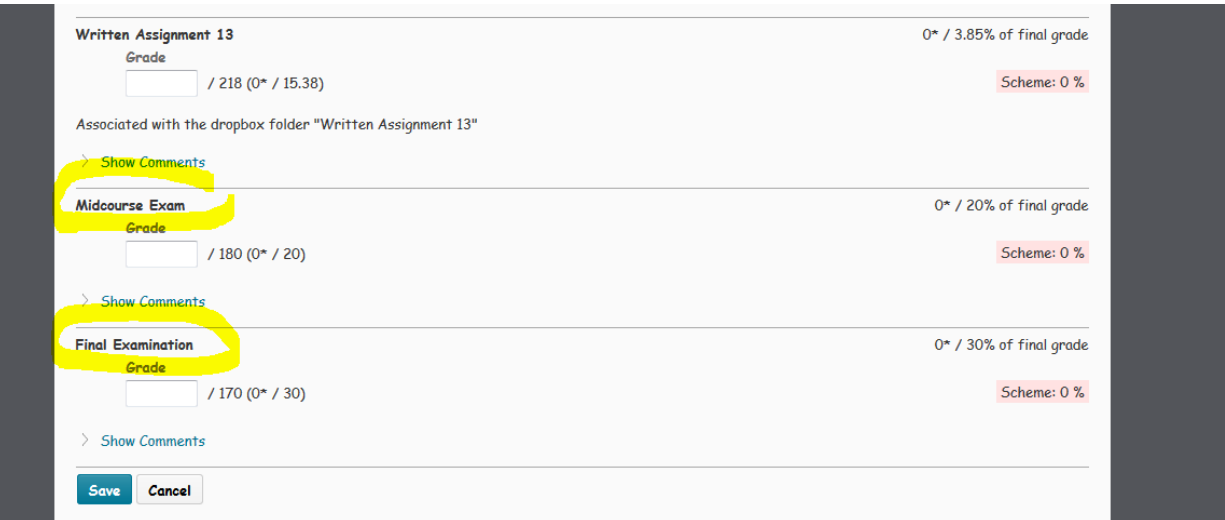

5. You can enter the grade in the grade box for the appropriate exam. Then, click "Show Comments."

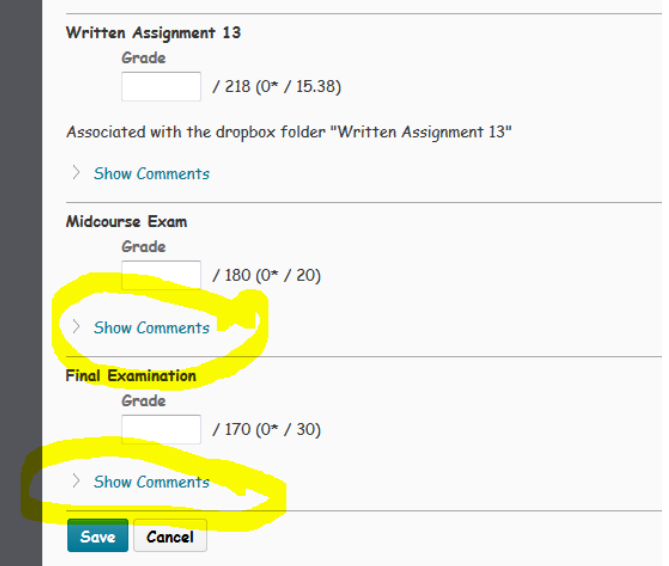

6. Type exam feedback in the comment area.

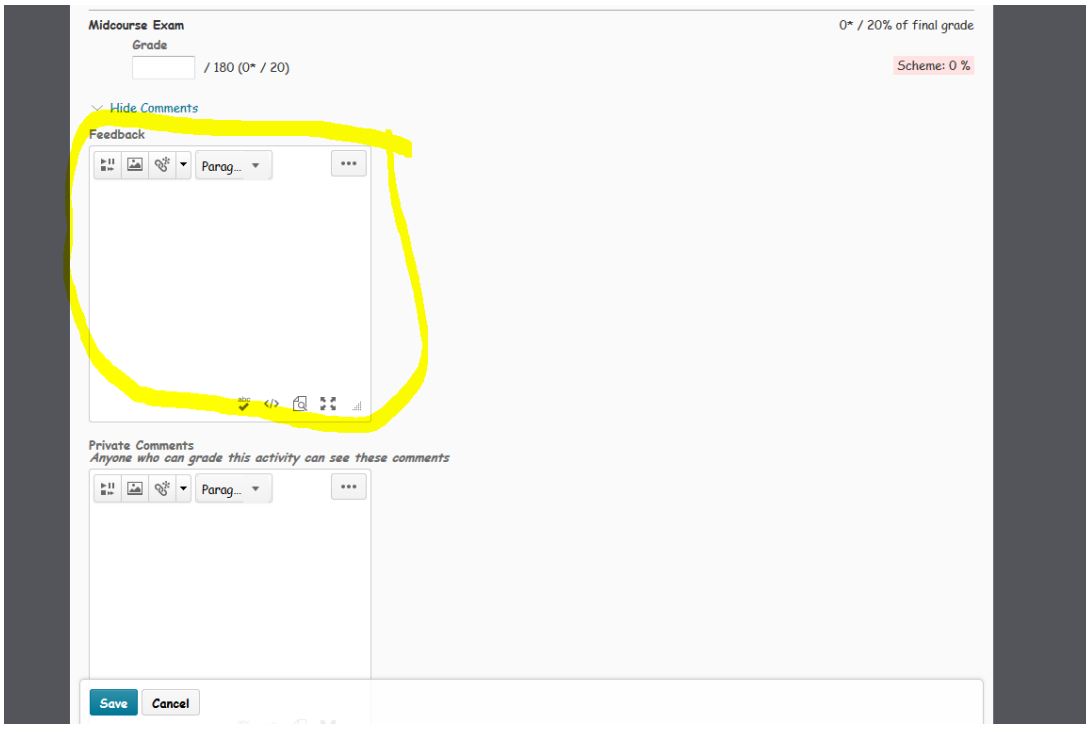

7. Any comments you type in the "Private Comments" area will not be visible to students. This is a useful place to leave information about exam oddities.

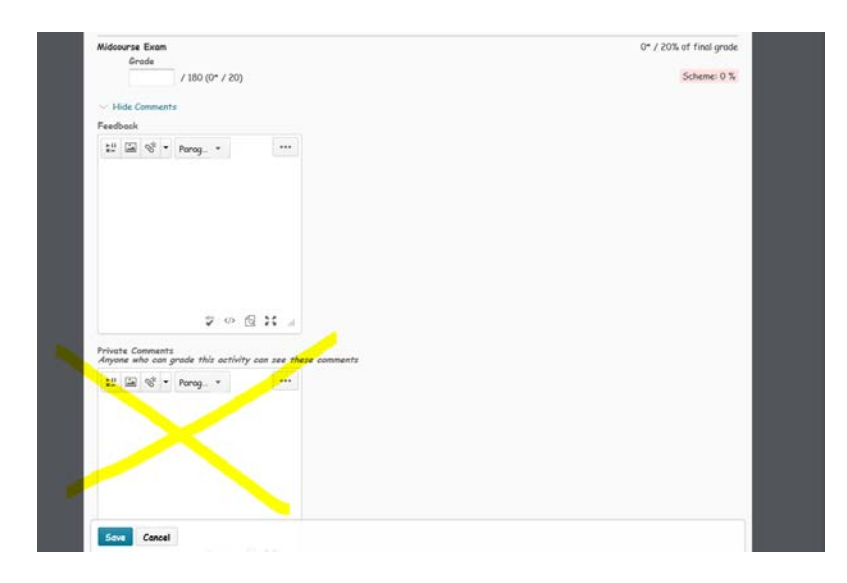

8. To leave comments for students about their overall course performance, click "Show Comments" under the final grade section.

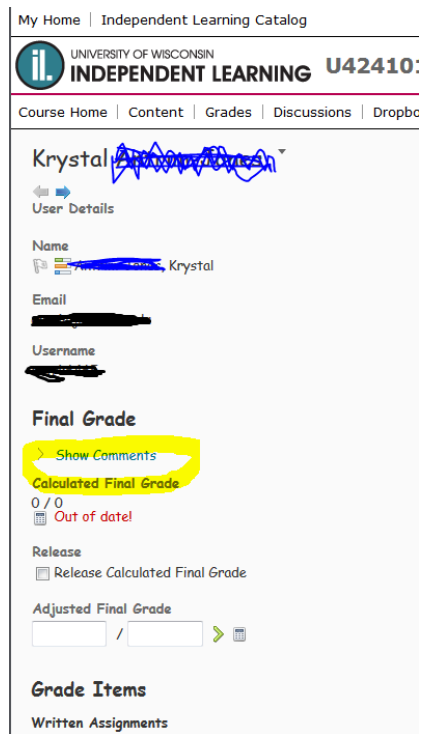

9. Type your comments in the final grade comment section.

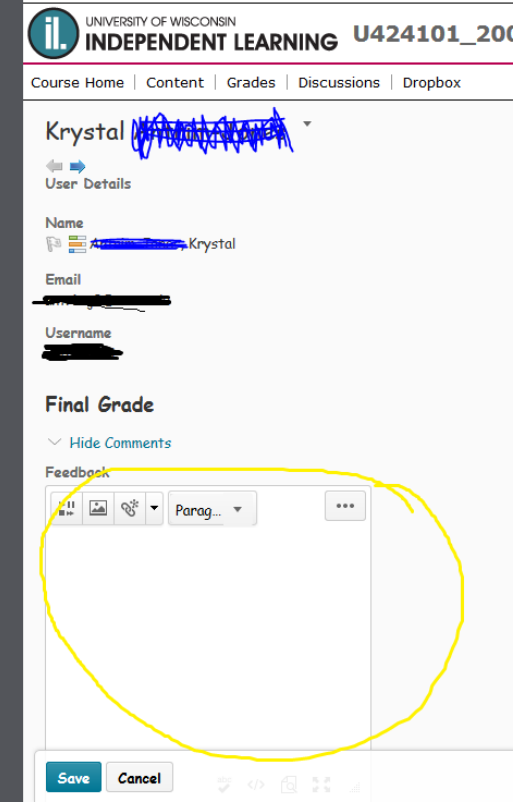

10. Remember to click "save" before you leave the page.

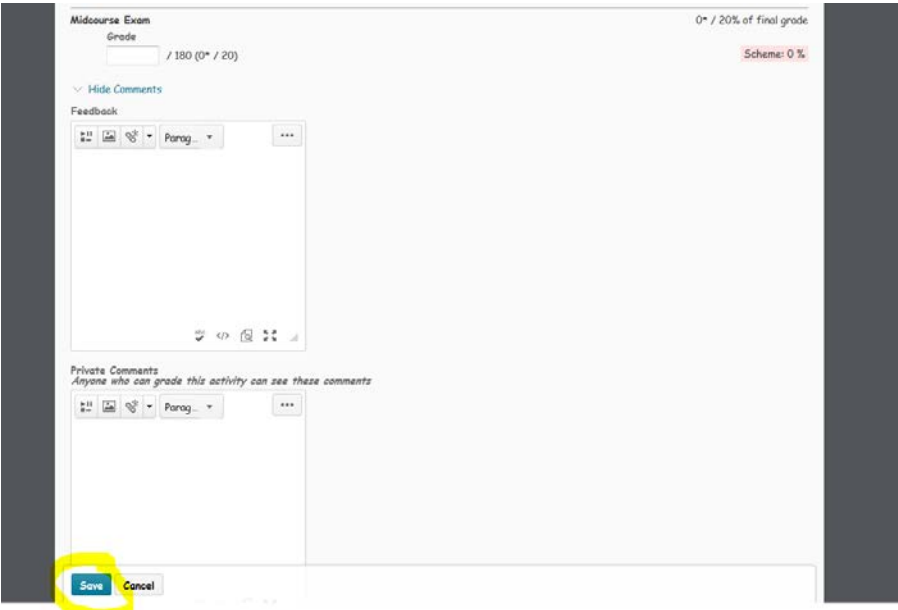